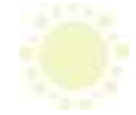

## **ToK Download, Installation & Product Activation Guide**

Welcome to the Tree of Knowledge (ToK) download, installation and activation guide. Please follow the steps bellow to activate your Copy of Tree of Knowledge:

- 1. Download the product from our website: [www.primaedu.com](http://www.primaedu.com/)
	- a. The file name is "TOK\_20\_DOWNLOAD\_CD.exe"
	- b. This program is compatible with Microsoft Windows up to version 7, for Windows 8 please contact Prima Edu Ltd on [toksales@primaedu.com](mailto:toksales@primaedu.com)
- 2. The following screen will appear, please click on the "Download" button

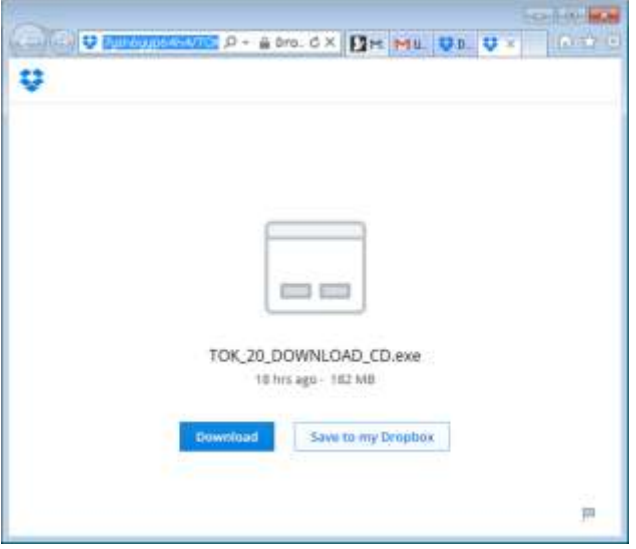

3. The following screen will appear, then please click on the "view downloads". This should take you to the downloads folder under your user name. In other browsers (this demo used Microsoft Internet Explorer browser), you may not get the same screen, in such case you may use your explorer to navigate to the downloads folder after the download had concluded.

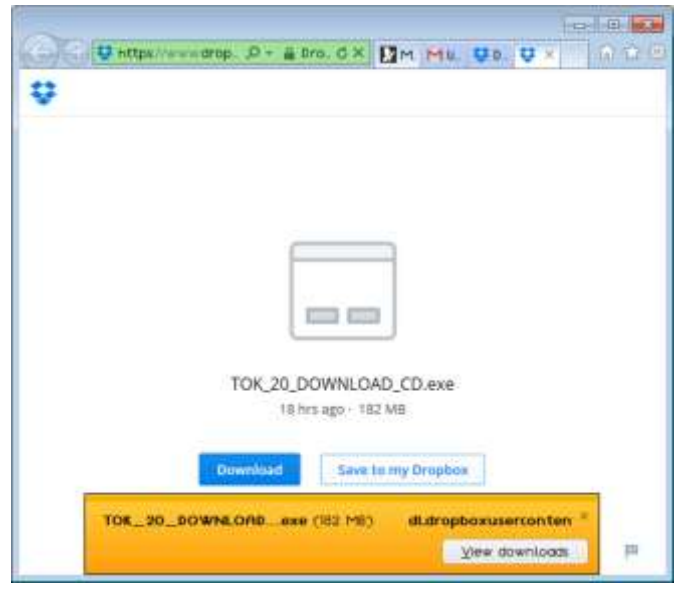

4. The following screen shows the progress of the download file:

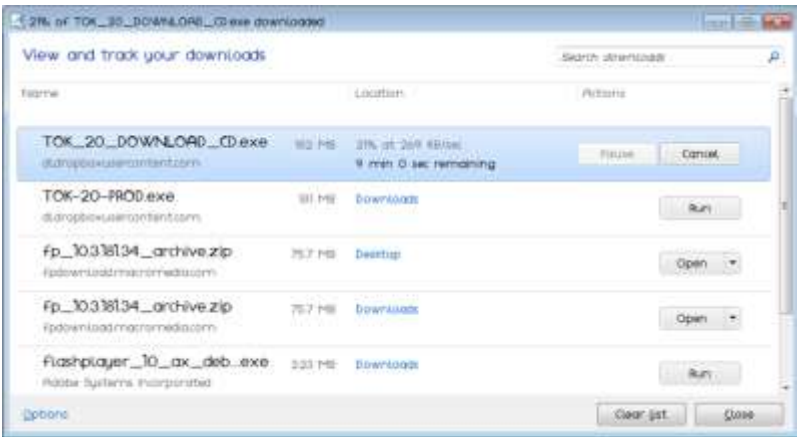

5. The following screen shows that the file had finished downloading and now can be saved or run the downloaded file:

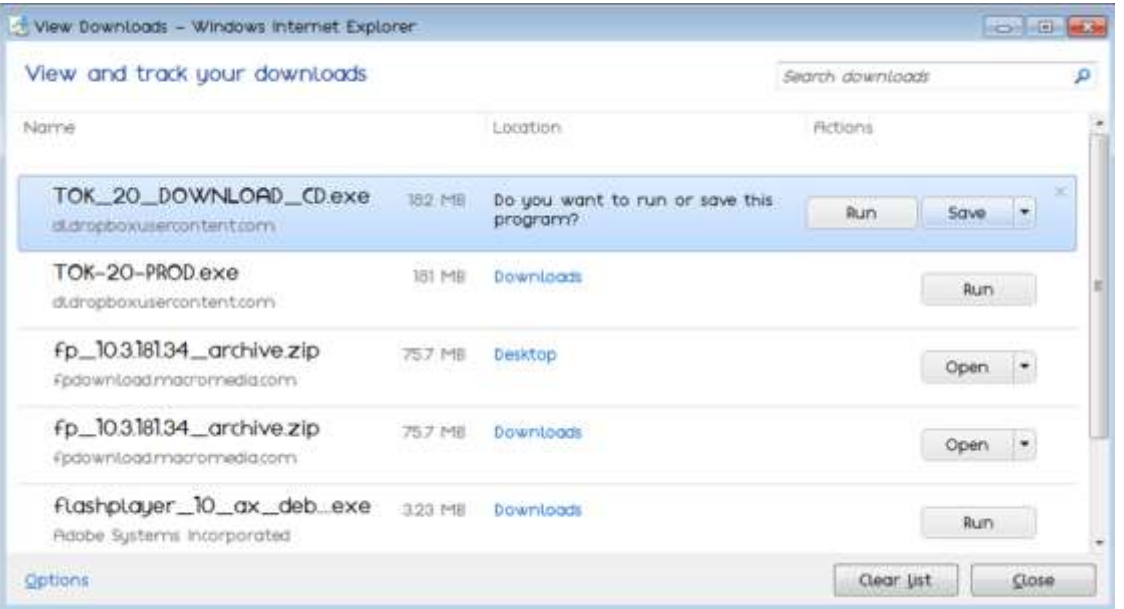

6. Click on the "Run" button next to the file name. Please note that you will be getting few warnings not to run the file and you will have to follow the following instructions to get through them:

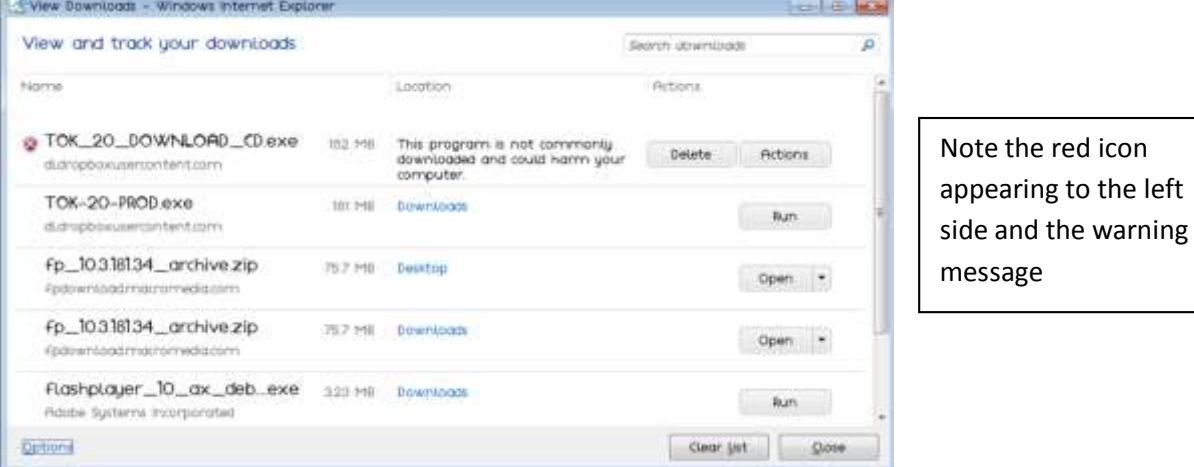

7. Click on the "Actions" button and the following screen will appear:

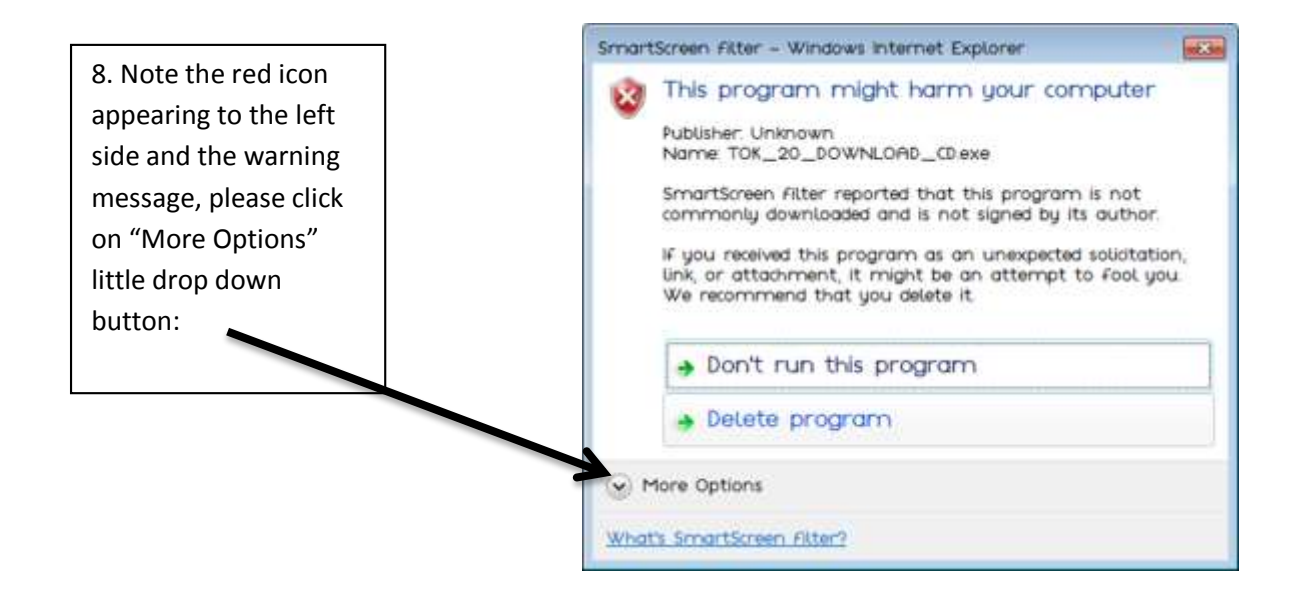

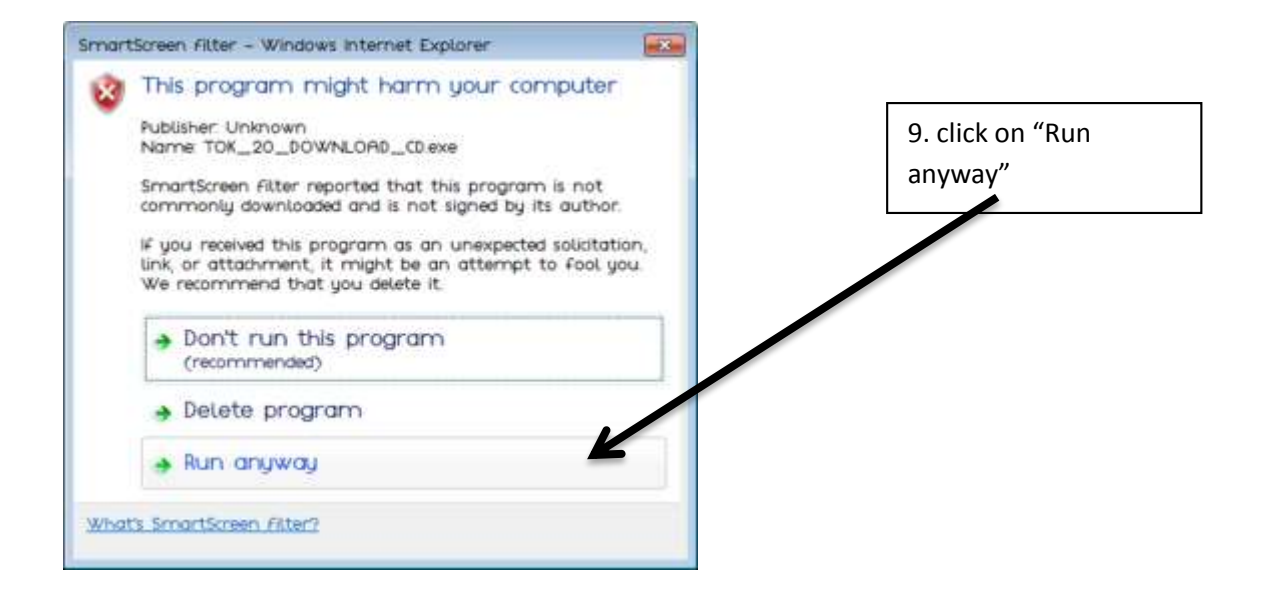

10. The first installation screen appears with the installation language being English. Please click on the "Ok" button:

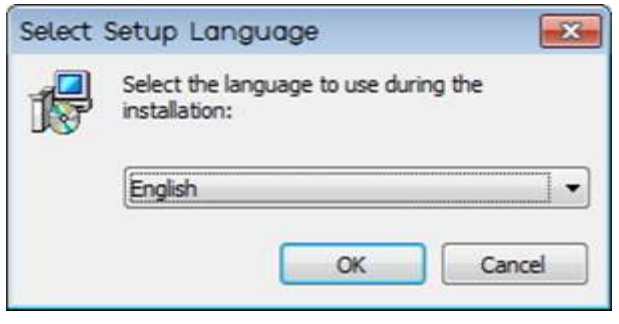

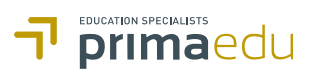

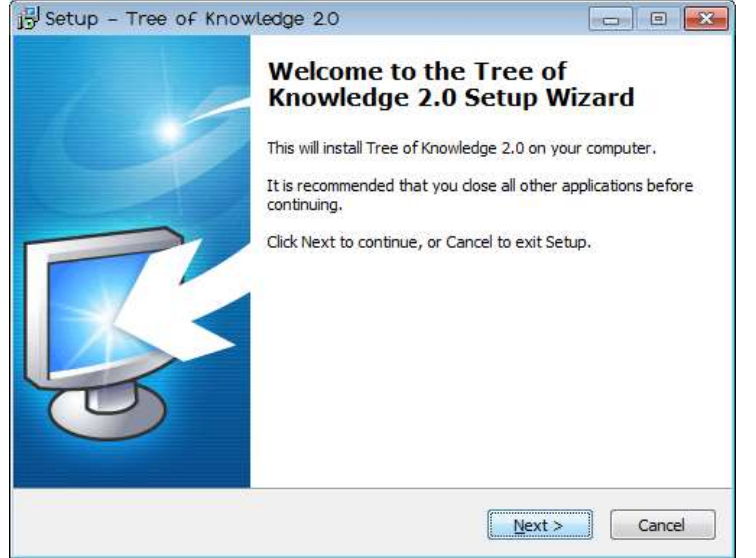

## 11. The welcome screen appears, click on "Next"

12. The license agreement screen appears next, please read the license and if agreed, click on "I accept the agreement" and then click on the "Next button":

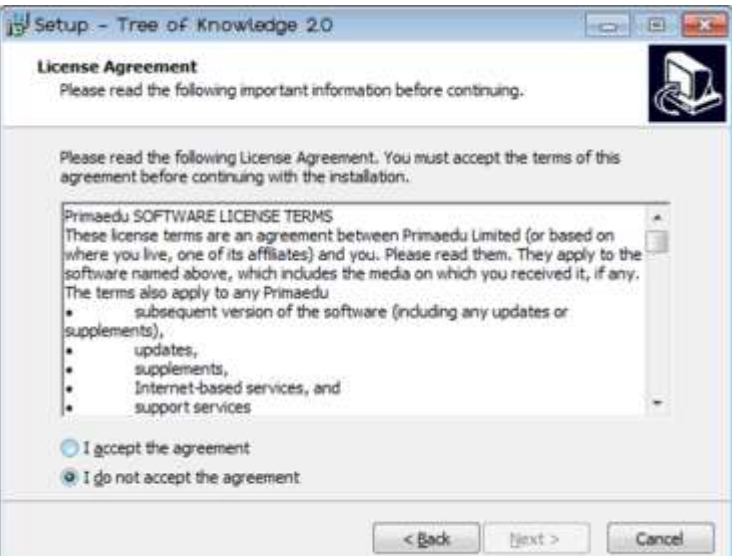

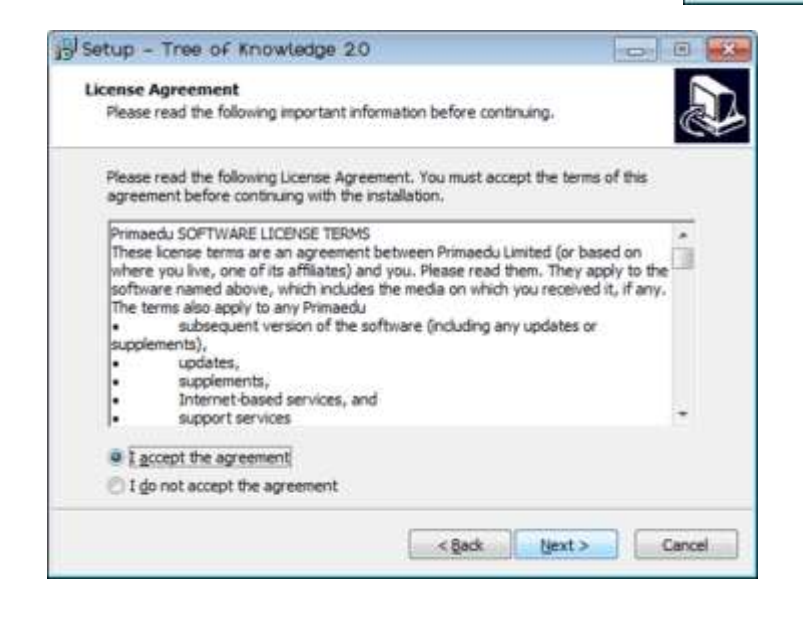

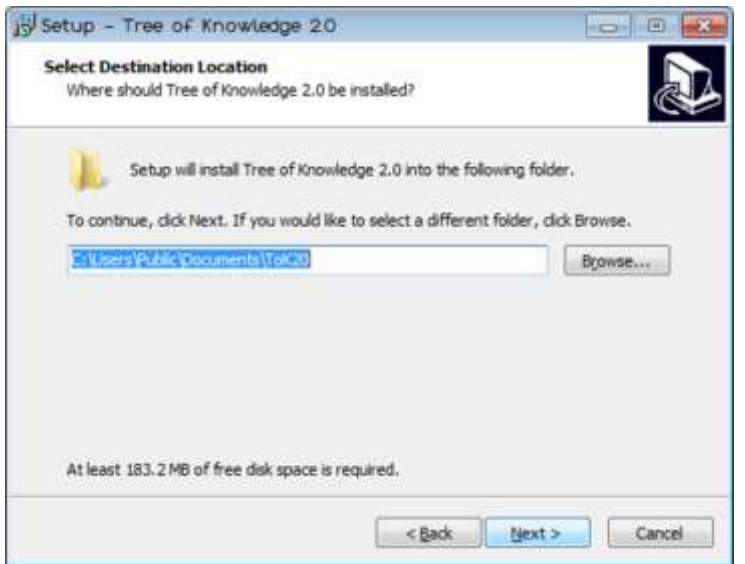

13. In this screen, you can chose where to install the software, it is recommended to accept the default value as you may need administration rights if you chose other folders. Please click "Next"

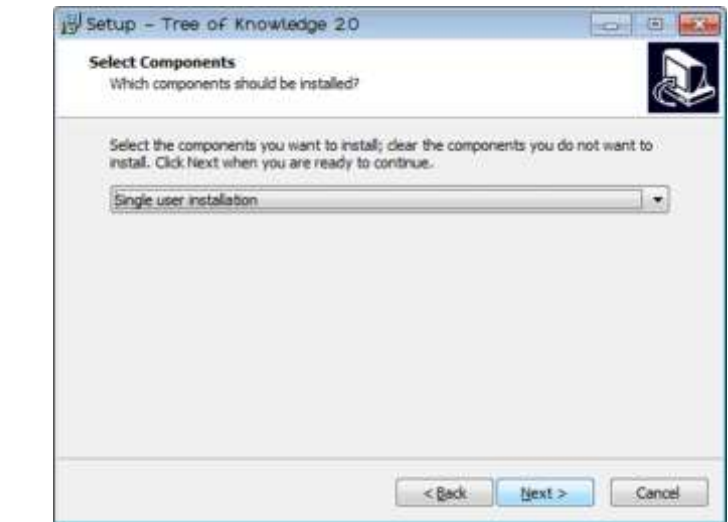

14. If this is a single user license i.e. not a classroom license, leave it at the current selection "Single user installation" and click "Next"

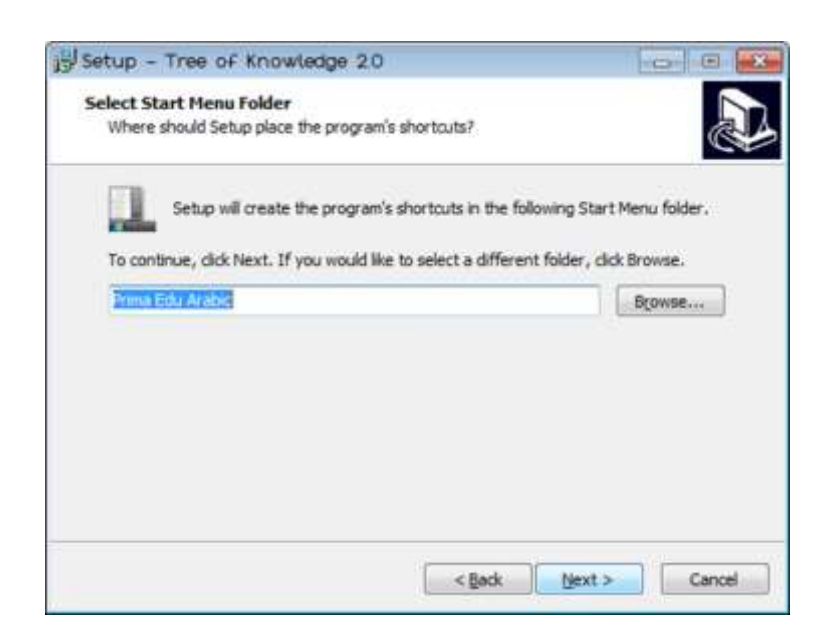

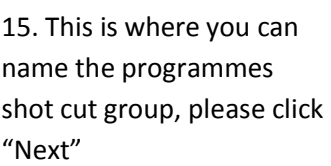

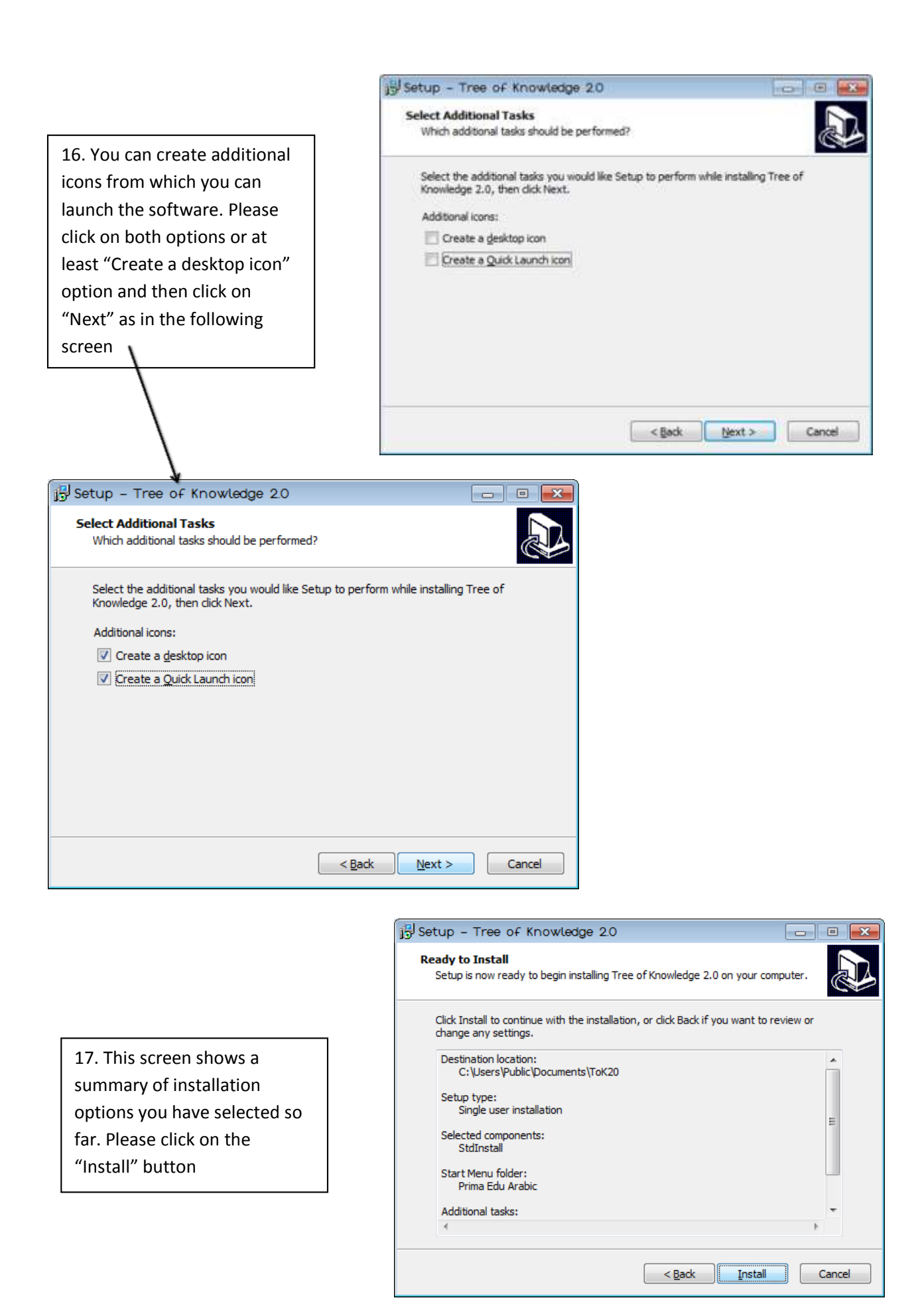

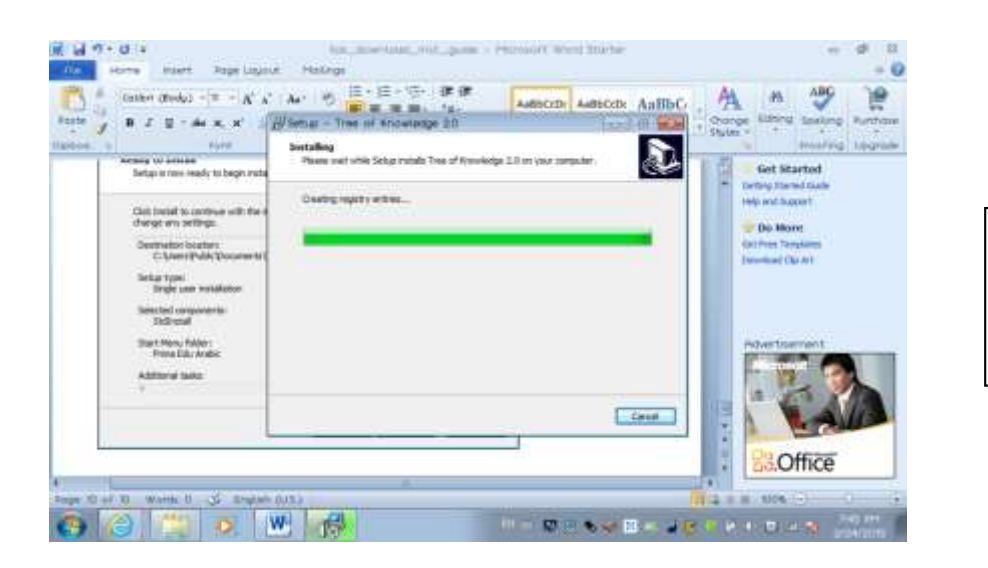

## **18. The installation will progress as in the screen on the left**

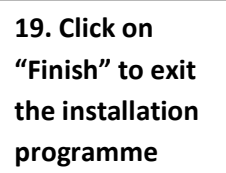

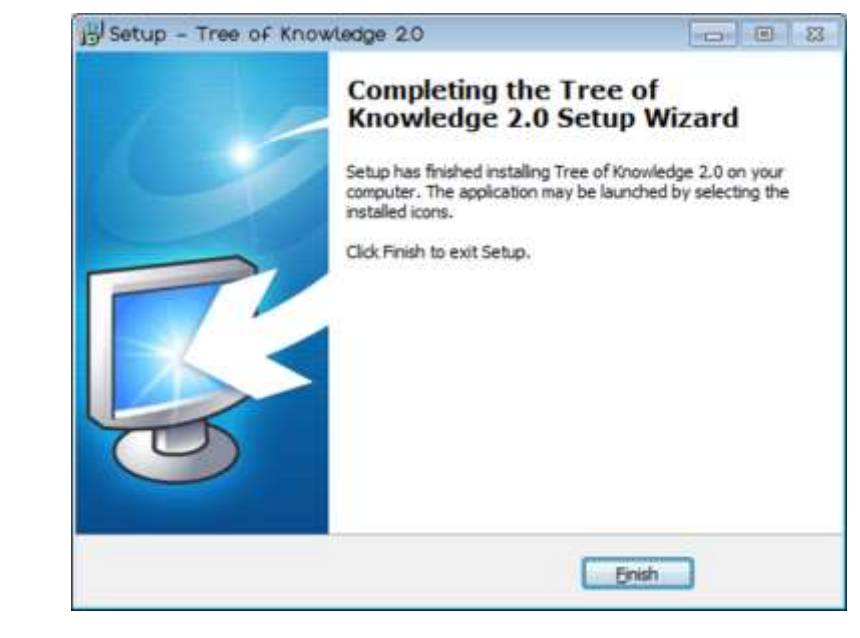

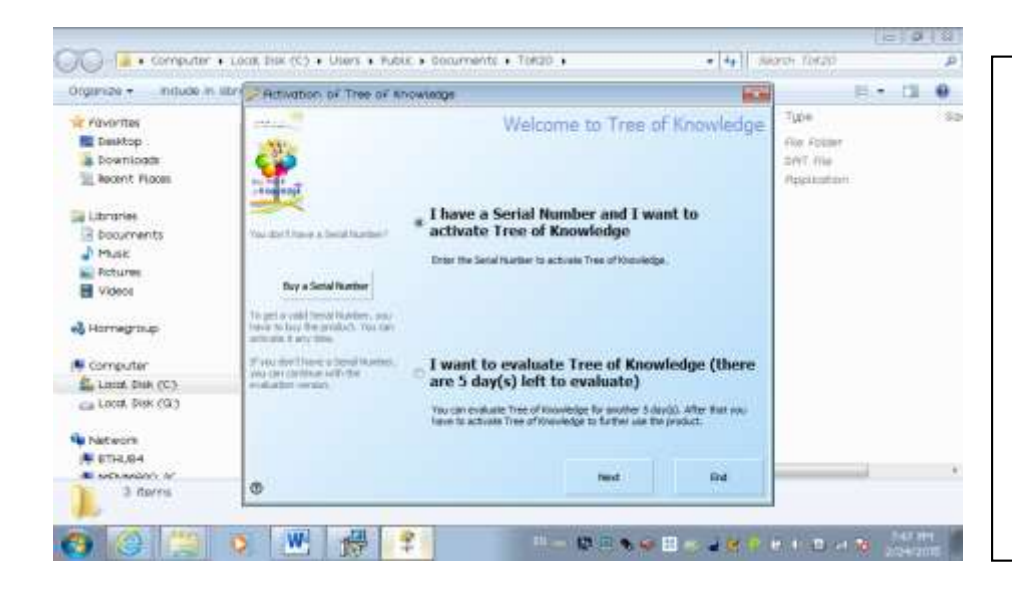

**20. After exiting the installation programme, the activation part of the software starts automatically (if not then you can always click on the icon on your desktop). You now have to options, either to activate the software now (if you have a serial number) or evaluate the software for 5 days or what is left as in the activation screen.** 

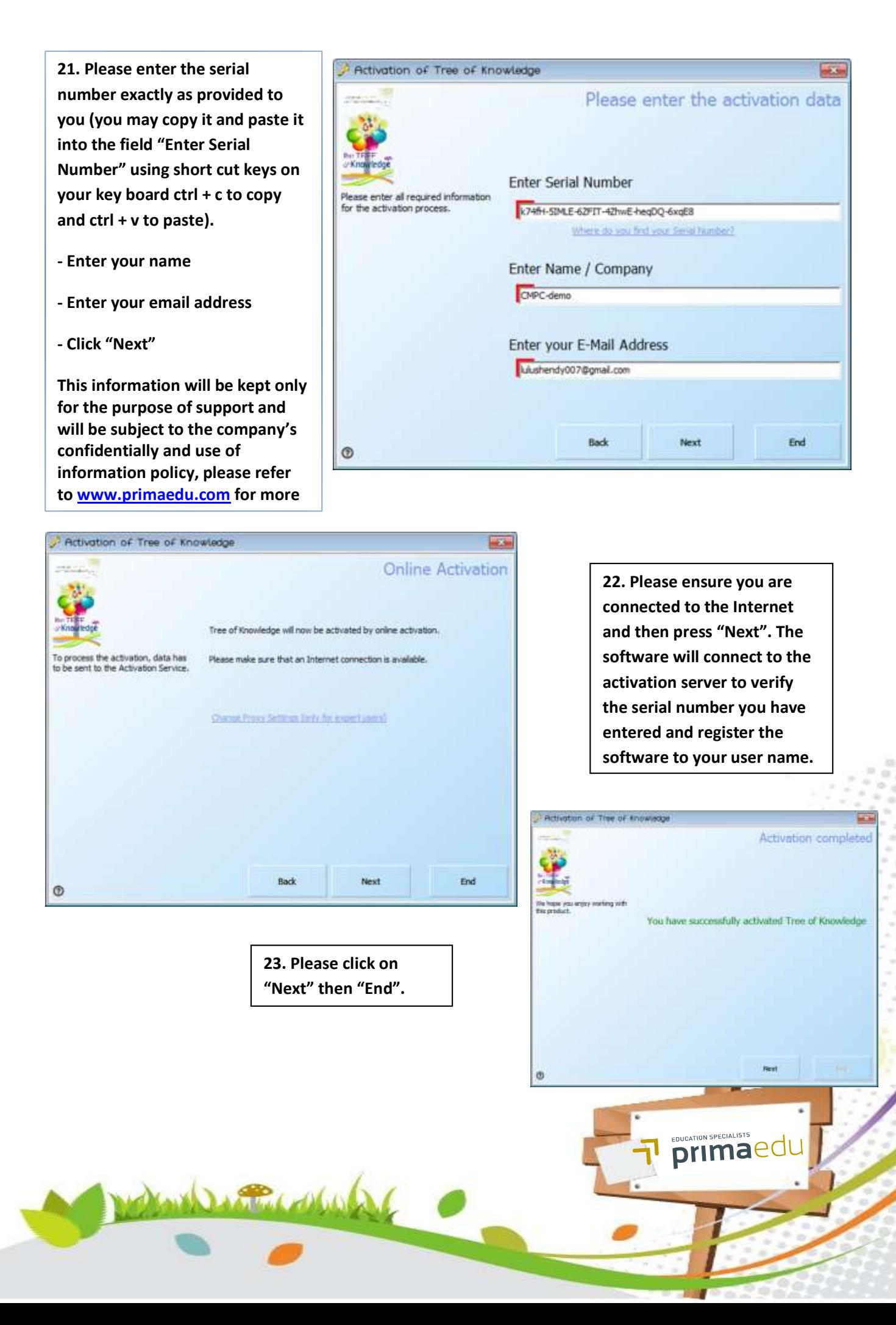